# **Министерство Образования и Науки Кыргызской Республики**

**Кыргызский Государственный Технический Университет им. И. Раззакова**

Методические указания к выполнению лабораторных работ по дисциплине «Система автоматизированного проектирования ГЭС» для студентов направления 640200 «Электроэнергетика и электротехника» профиля «Гидроэлектроэнергетика» всех форм обучения.

#### УДК 658.512.22.011.56:621.311.214(072)

Составитель: к.т.н., Т.Т. Медеров

Рецензент: к.т.н., Р.А. Акпаралиев

Система автоматизированного проектирования ГЭС: Методические указания к выполнению лабораторных работ по дисциплине «Система автоматизированного проектирования ГЭС» для студентов направления 640200 «Электроэнергетика и электротехника» профиля «Гидроэлектроэнергетика» всех форм обучения / КГТУ им. И. Раззакова, Бишкек, 2018 – 28 стр.

Методическое указание содержит понятия и определения курса, общие правила выполнения лабораторных работ. Рассмотрены теоретические и методические основы, рациональный порядок выполнения лабораторных работ. Лабораторные работы посвящены организации и проведению автоматизированного расчета анализа и проектирования деталей и узлов машин, агрегатов и механизмов с применением компьютерных технологий: с использованием графического редактора Компас-3D.

Для студентов технических специальностей вузов. Может быть, полезно преподавателям и специалистам производства.

# **СОДЕРЖАНИЕ**

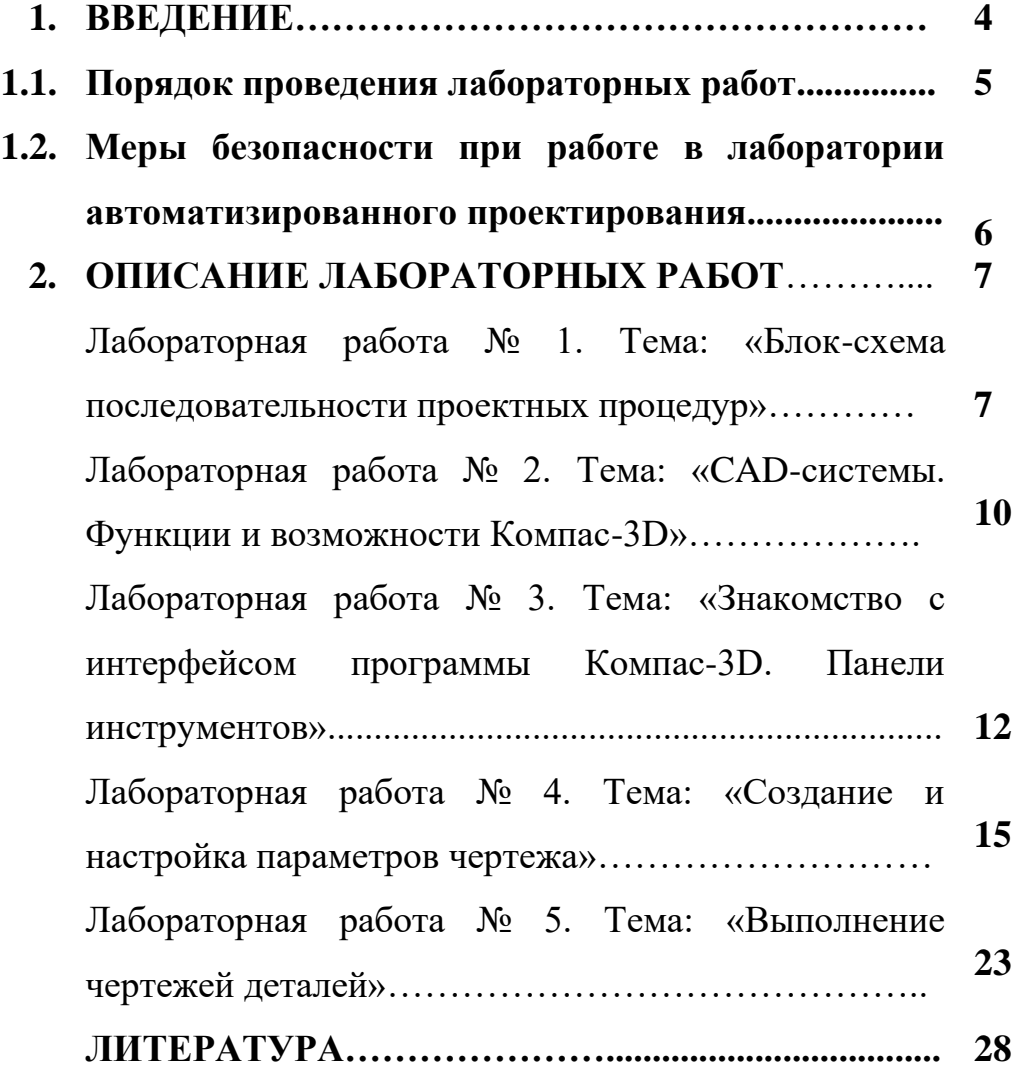

#### **ВВЕДЕНИЕ**

Использование современных средств и методов проектирования является одним из слагаемых успешной деятельности предприятий в любой отрасли экономики. Для этой цели используются технологии автоматизированного проектирования (computer-aided design – CAD), автоматизированного производства (computer-aided manufacturing  $-$  CAM) и автоматизированной разработки или конструирования (computer aided engineering – CAE). Все эти CAD/CAM/CAE системы вместе называются системами автоматизированного проектирования – САПР.

«Системы автоматизированного проектирования» (САПР) **–** учебная дисциплина, посвященная изучению средств автоматизированного проектирования технических объектов. Проектирование рассматривается как деятельность по созданию проекта, то есть прототипа, прообраза предполагаемого или возможного объекта, комплекта документации, предназначенной для создания определённого объекта. Вопросы, включенные в разделы дисциплины, охватывают как расчетные этапы проектирования, так и процесс конструирования.

Инженерно-технические работники будут более востребованы на рынке труда, если будут обладать соответствующими знаниями, независимо от того, связана их производственная деятельность непосредственно с проектированием или нет. Поэтому цель дисциплины – изучить общие методы автоматизированного конструирования, теории и практики расчета элементов машин с использованием компьютерных технологий, научить студентов пользоваться существующими и доступными системами и программными продуктами, учитывая, что человек с инженерной специальностью должен стать пользователем средств САПР. Студент должен получить не только теоретические знания по назначению, структуре и функционированию САПР, но также и практические навыки использования средств САПР.

Проведение лабораторных работ базируется на использовании графического редактора Компас-3D.

В настоящих методических указаниях кратко излагается теоретическая часть и приводится описание лабораторных работ.

В руководствах к лабораторным работам приведены методика выполнения работ, формы отчетов, а также контрольные вопросы для самопроверки.

#### **1.1. Порядок проведения лабораторных работ**

Освоение теоретического курса систем автоматизированного проектирования ГЭС сопровождается обязательным прохождением лабораторных работ. Они развивают навыки самостоятельной работы при автоматизированной разработке конструкторской документации. При выполнении лабораторных работ студенты знакомятся с рациональными приемами работы, решая под руководством преподавателя расчетнопроектировочные задания в области гидроэнергетики. Работа в среде Компас 3D базируется на знаниях, полученных при изучении информатики и компьютерной графики. Правильное проведение лабораторных работ требует прежде всего осуществления максимально возможной самостоятельности их выполнения. Поэтому до выполнения самой лабораторной работы необходимо знать соответствующий теоретический и расчетный материал, цель работы и методику ее выполнения. В процессе выполнения работы и обработки ее результатов необходимо: а) точно соблюдать требования техники безопасности и правила использования применяемых компьютерных устройств; б) внимательно относиться к проведению работы в точном соответствии с методикой и указаниями; в) тщательно выполнять все необходимые чертежи, схемы и расчеты; д) уметь анализировать и критически оценивать полученные результаты и знать области их применения.

Результаты выполнения лабораторных работ по САПР должны сохраняться студентом на жестком диске компьютера под своей фамилией. Так как все лабораторные работы выполняются на компьютере с использованием соответствующих расчетных программ и графических редакторов, рабочая тетрадь по дисциплине не предусмотрена. Для отчета студенты предъявляют в электронном виде (компьютерный файл, сохраненный и доступный к просмотру и редактированию) результаты своей работы по выполнению задания по теме лабораторной работы, где должны быть выполнены соответствующие расчеты и построения, оформленные в соответствии с ГОСТ. Преподаватель с целью проверки усвоения материала задает студенту несколько вопросов. Студент должен знать последовательность выполнения работы (рациональный порядок расчетов и построения, используемые панели инструментов и команды), давать ответы на контрольные вопросы в устной форме. При положительных ответах на вопросы преподаватель зачитывает лабораторную работу.

### **1.2. Меры безопасности при работе в лаборатории автоматизированного проектирования**

При выполнении заданий по лабораторным работам следует соблюдать меры безопасности и правила работы. Так как все работы выполняются с использованием персональных компьютеров, то необходимые меры безопасности в основном связаны с их безопасным использованием. Перед включением компьютера необходимо убедиться в том, что в зоне досягаемости отсутствуют оголенные провода и различные шнуры. Нельзя начинать работу на технике с видимым ее повреждением. Предметы на столе не должны мешать обзору, пользованию мышкой и клавиатурой. Поверхность экрана должна быть абсолютно чистой; на системном блоке не должно находиться никаких предметов, так как в результате вибраций может нарушиться работа устройства. Нужно убедиться в том, что никакие посторонние предметы не мешают работе системы охлаждения. Запрещается начинать работу при повышенной влажности в аудитории, а также в случае, если рядом присутствуют открытые источники влажности (лужи, мокрый пол). Включить технику можно лишь после полного высыхания окружающих предметов. Недопустимо часто включать и выключать компьютер без особой нужды. Так как персональный компьютер обладает всеми свойствами электрического прибора, то на него распространяются основные правила безопасности при взаимодействии с проводниками тока: нельзя размещать какие-либо вещи на проводах, а также самостоятельно менять их расположение без необходимости; рекомендуется избегать расположения жидкостей рядом с модулями компьютера. Необходимо осознавать опасность потенциального замыкания в случае пролития воды на клавиатуру или системный блок. Нельзя работать на ПК с мокрыми руками; нельзя очищать поверхность компьютера от загрязнений, когда он находится во включенном состоянии; недопустимо снимать корпус любой из составных частей ПК во время его работы. Кроме того, разбор и ремонт техники имеют право совершать только специализированные работники; во время работы на компьютере нельзя одновременно прикасаться к другим металлическим конструкциям, которые стоят на той же поверхности. Это касается отопительных батарей или трубопроводов. В компьютерном классе запрещено употреблять пищу непосредственно на рабочем месте; при ощущении даже незначительного запаха гари нужно как можно быстрее выключить ПК из сети и обратиться к преподавателю. В аварийных ситуациях и при неполадках любого рода в электроснабжении устройства необходимо сразу отключить компьютер от сети. Перед завершением работы нужно правильно закрыть все программы и окна. Нельзя оставлять активные носители информации (флэшки). Необходимо соблюдать порядок выключения составляющих частей ПК, который обычно обратный порядку включения. Выключение, соответственно, начинается с системного блока.

### **ОПИСАНИЕ ЛАБОРАТОРНЫХ РАБОТ ЛАБОРАТОРНАЯ РАБОТА № 1.**

#### **Тема: «Блок-схема последовательности проектных процедур»**

*Типовая блок-схема процесса автоматизированного проектирования.* На рис. 1 представлена типовая блок-схема процесса автоматизированного проектирования. Видим, что процесс проектирования носит явно итерационный характер.

*Типовые задачи проектирования.* Рассматривая приведенную блок-схему процесса проектирования, можно отметить, что его основу составляет последовательность решения задач синтеза, задач анализа и задач принятия решений. На рис. 2 и 3 представлены типовые задачи синтеза и анализа, встречающиеся при проектировании изделий в автомобилестроении. Отметим, что наиболее сложными, с точки зрения формализации и автоматизации, являются задачи синтеза (структурного и геометрического).

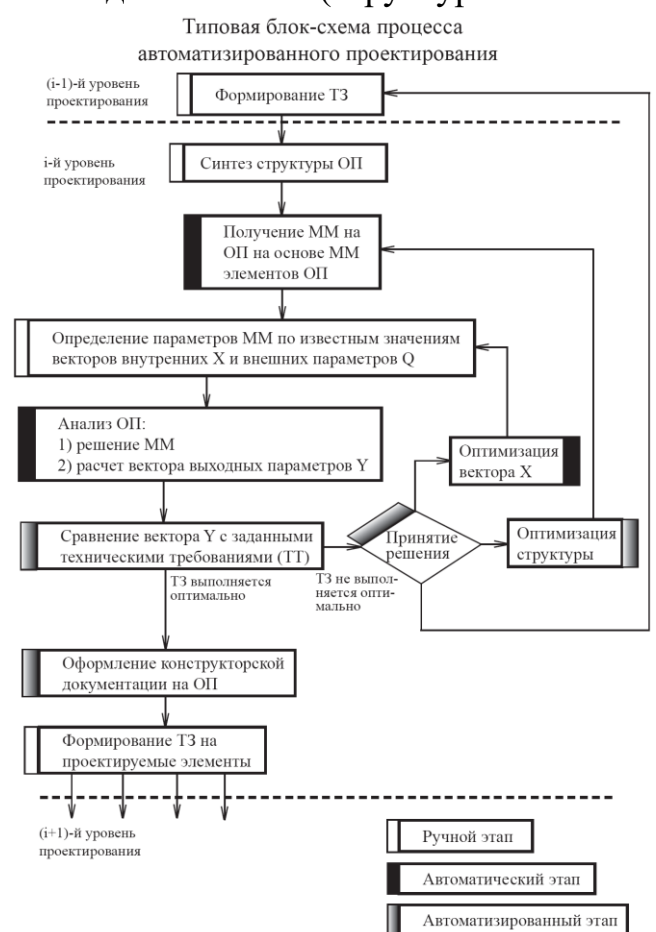

Рис. 1. Блок-схема процесса автоматизированного проектирования.

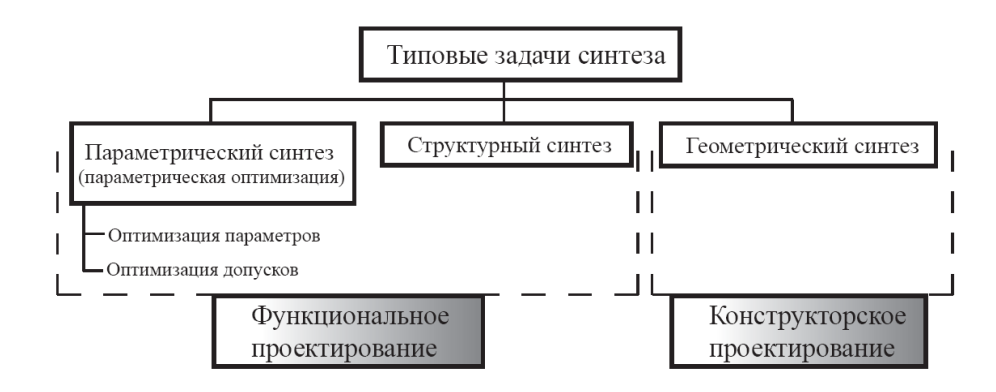

Рис. 2. Типовые задачи синтеза

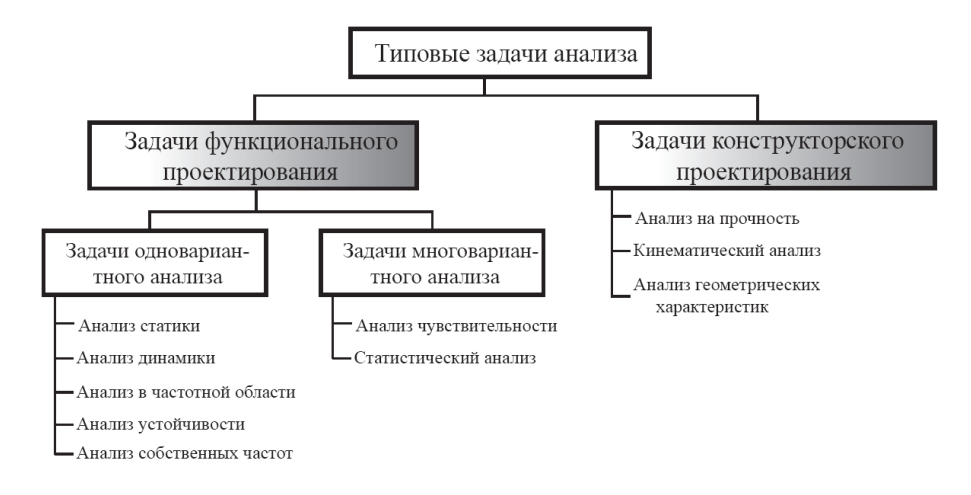

Рис. 3. Типовые задачи анализа

*Принцип модульного проектирования.* Развития промышленности показал, что в современных условиях при частой сменяемости объектов производства стандартизация, унификация и агрегатирование являются решающими условиями как для сокращения сроков освоения новых изделий, так и для внедрения наиболее производительных и экономичных методов их изготовления. Применение принципов стандартизации, унификации и агрегатирования позволяет:

- значительно сократить сроки и стоимость проектирования и изготовления изделий;
- повысить конструктивную преемственность разработок;
- в значительной степени уменьшить необходимость разработки нового специального оборудования, технологической оснастки для каждого нового изделия;
- сократить номенклатуру применяемых деталей и сборочных единиц;
- организовать специализированное производство стандартных и унифицированных деталей, сборочных единиц и модулей для централизованного обеспечения всех заинтересованных предприятий.

В настоящее время в мировой практике проектирования изделий на основе модулей наметились три основных направления.

1. Применение функциональных модулей сравнительно малой сложности.

2. Компоновка образцов изделий из крупных, функционально законченных устройств и агрегатов.

3. Применение модульного принципа на всех уровнях конструктивной иерархии (модули более высоких уровней иерархии составляют из модулей более низких уровней).

Наиболее гибким и свободным от недостатков представляется третье направление – иерархический метод построения систем, заключающийся в том, что типовыми элементами замены являются модули первого уровня, которые, в свою очередь, объединяются, составляя более крупные модули второго уровня, и т.д. При таком подходе к проектированию, когда изделие представляет собой сложный агрегат, в котором каждая функция выполняется отдельным модулем, задача разработки изделия в целом поддается расчленению. Это позволяет уделить больше внимания решению каждой задачи проектирования, так как работа распределяется между группами проектировщиков и открывает большие возможности модификации и модернизации модульной системы при малых затратах времени и ресурсов.

В целом все направления модульного проектирования изделий базируются на общетехническом принципе агрегатирования, который заключается в следующем:

1) системы и другие сложные технические устройства должны представлять собой агрегат, состоящий из нескольких независимых устройств (модулей);

2) расчленение агрегата на устройства (модули) должно быть таким, чтобы каждое из них выполняло определенную функцию и имело конструктивно-техническую законченность;

3) виды устройств должны быть такими, чтобы их можно было собрать в агрегат с заданными технико-эксплуатационными характеристиками;

4) функциональное многообразие агрегатов должно достигаться различным сочетанием устройств (модулей), а также возможностью наращивания структуры агрегатов в процессе их эксплуатации;

5) средства одного функционального назначения должны образовывать параметрические ряды.

Основным условием агрегатирования является совместимость агрегатных средств (модулей).

Итак, в наиболее общем смысле модульный принцип проектирования заключается в создании того или иного изделия в виде совокупности различных самостоятельных модулей, соединенных между собой.

#### **Контрольные вопросы**

- 1. Что такое типовые задачи проектирования?
- 2. Какие преимущества дает применение принципов модульного проектирования?
- 3. Что такое типовые задачи синтеза?
- 4. Что такое типовые задачи анализа?

### **ЛАБОРАТОРНАЯ РАБОТА № 2**

### **Тема: «CAD-системы. Функции и возможности Компас-3D»**

*Цель работы:* Изучить функциональные возможности и программные модули системы автоматизированного проектирования Компас-3D.

### *Назначение и основные положения работы.*

#### **Общие сведения о системе Компас-3D.**

### *1. Назначение и возможности САПР Компас-3D.*

Назначение: моделирование изделий с целью существенного сокращения периода проектирования и скорейшего их запуска производство.

Возможности:

- быстрое получение конструкторской и технологической документации, необходимой для выпуска изделий (сборочных чертежей, спецификаций, деталировок и т.д.);

- передача геометрии изделий в расчетные пакеты и в управляющие программы для оборудования с ЧПУ;

- создание дополнительных изображений изделий (например, для составления каталогов, создания иллюстраций к технической документации и т.п.).

### *2. Состав системы.*

Система трехмерного твердотельного моделирования, предназначена для создания трехмерных ассоциативных моделей отдельных деталей и сборочных единиц.

Чертежно-графический редактор (Компас-График), предназначен для автоматизации проектно-конструкторских работ в различных отраслях деятельности.

Модуль проектирования спецификаций, позволяет выпускать разнообразные спецификации, ведомости и прочие табличные документы.

### *3. Типы документов и файлов.*

Тип документа, создаваемого в системе Компас-3D, зависит от рода информации, хранящейся в этом документе. Каждому типу документа соответствует расширение имени файла и собственная пиктограмма.

*Деталь* – модель изделия, изготавливаемого из однородного материала, без применения сборочных операций - .m3d.

*Сборка* – модель изделия, состоящего из нескольких деталей с заданным взаимным положением. В состав сборки могут также входить другие сборки (подсборки) и стандартные изделия – .a3d.

*Чертеж* – основной тип графического документа, содержит графическое изображение изделия, основную надпись, рамку, дополнительные объекты оформления. Чертеж всегда содержит один лист заданного пользователем формата. В файле чертежа могут содержаться не только чертежи (в понимании ЕСКД), но и схемы, плакаты и прочие графические документы – .cdw.

*Фрагмент* – вспомогательный тип графического документа.

Фрагмент отличается от чертежа отсутствием рамки, основной надписи и других объектов оформления конструкторского документа, используется для хранения изображений, которые не нужно оформлять как отдельный лист. Во фрагментах также хранятся созданные типовые решения для последующего использования в других документах – .frw.

*Спецификация* – документ, содержащий информацию о составе сборки, представленную в виде таблицы. Спецификация оформляется рамкой и основной надписью. Она часто бывает многостраничной – .spw.

*Текстовый документ* – документ, содержащий преимущественно текстовую информацию, оформляется рамкой и основной надписью. Он часто бывает многостраничным. В текстовом документе могут быть созданы пояснительные записки, технические условия и т.п. – .kdw.

### *4. Единицы измерений, системы координат.*

В Компас-3D используется метрическая система мер. Расстояния между точками на плоскости в графических документах и между точками в пространстве вычисляются и отображаются в миллиметрах. При этом пользователь всегда работает с реальными размерами (в масштабе 1:1).

При работе в Компас-3D используются декартовы правые системы координат.

В каждом файле модели существует система координат.

Изображение системы координат появляется посередине окна модели.

Начало абсолютной системы координат чертежа всегда находится в левой нижней точке габаритной рамки формата.

Для удобства работы пользователь может создавать в графических документах произвольное количество локальных систем координат (ЛСК) и оперативно переключаться между ними.

*5. Интерфейс системы.*

Система Компас-3D имеет стандартный графический интерфейс для общения с пользователем, как и у других Windows-приложений (главное и локальные меню, панели инструментов и др. элементы управления).

Одновременно может быть открыто несколько различных документов, каждый в своём рабочем окне.

### *6. Управление документами и просмотром изображений.*

Документ можно: создать, открыть, отредактировать, сохранить, сохранить под другим именем.

Изображение можно: уменьшить, увеличить, повернуть, отобразить его часть и др.

### *Оборудование и инструменты.*

Персональный компьютер с системой автоматизированного проектирования Компас-3D.

### *Порядок выполнения работы.*

1. Изучить порядок входа в систему и в Компас-3D.

2. Освоить выполнение следующих действий в Компас-3D:

- создание документа «фрагмент», «чертеж»;

- выбор формата чертежа и основной надписи;

- заполнение и редактирование надписи;

- сохранение документа;

- открытие документов;

- управление просмотром (увеличение, уменьшение изображения, вращение детали).

### **Контрольные вопросы**

1. Охарактеризуйте суть и назначение CAD-систем.

2. Какие документы можно создать в Компас-3D?

3. Какова взаимосвязь между различными документами Компас-3D?

4. Как можно производить обмен информацией между документами в Компас-3D?

## **ЛАБОРАТОРНАЯ РАБОТА № 3**

## **Тема: «Знакомство с интерфейсом программы Компас-3D. Панели инструментов»**

*Цель работы:* Изучить содержимое панелей инструментов и их размещение в Компас-3D для различных документов.

### *Назначение и основные положения работы.*

**Пользовательский интерфейс** (User Interface, UI) – это набор стандартных и специальных элементов управления Windows (кнопки, переключатели, поля ввода, списки, статический текст, изображения и пр.), с помощью которых осуществляется интерактивное взаимодействие экземпляра приложения (Application) непосредственно с пользователем. Среди многих как российских, так и зарубежных конструкторских систем, предназначенных для трехмерного твердотельного моделирования, по удобству пользования и легкости в освоении Компас считается одной из лучших.

*Компас-3D* – это приложение многодокументного интерфейса (Multiple Document Interface, MDI). Приложения MDI позволяют открывать несколько файлов (документов) одновременно, а также использовать для отображения данных одного документа несколько представлений (отдельных окон). Таким образом, при выполнении сложных проектов можно одновременно работать с несколькими документами в одном сеансе.

Важной особенностью таких приложений является поддержка файлов различных типов. Это означает, что в рамках одного и того же программного пакета можно работать с разными документами, представленными файлами разных форматов (например, файлам чертежей соответствуют документы Компас-3D

– *Компас-Чертеж* и *Компас-Фрагмент*, а файлам 3D-моделей – *Компас-Деталь* и *Компас-Сборка*). Фактически большинство наиболее популярных современных приложений создано на базе интерфейса MDI, обеспечивающего пользователю наибольшую гибкость в представлении данных и удобство в работе с документами.

Для детального знакомства с интерфейсом программы выберите в диалоговом окне *Новый документ* тип файла *Деталь* и нажмите кнопку *OK*  (или просто воспользуйтесь ссылкой *Деталь* на стартовой странице программы). Система создаст новый документ *Компас-Деталь*, при этом главное меню и панели инструментов изменятся (рис. 1).

Главное окно приложения Компас состоит из нескольких элементов.

• *Главное меню* – находится, как правило, в верхней части главного окна и предоставляет доступ к различным командам активного документа. Меню содержит пункты общие для всех типов документов Компас-3D, а также специальные команды, которые изменяются в зависимости от типа активного документа (деталь, чертеж и т. п.).

• *Компактная панель инструментов* – наиболее важный и часто используемый элемент интерфейса. Это вертикальная панель, по умолчанию расположенная в левой части окна программы. Она объединяет панели инструментов, предназначенные для создания и редактирования моделей, чертежей или элементов спецификаций. Между панелями инструментов можно переключаться с помощью специальных кнопок (на рис. 1 эти кнопки размещены в верхней части компактной панели). Состав компактной панели зависит от типа документа, с которым работает пользователь.

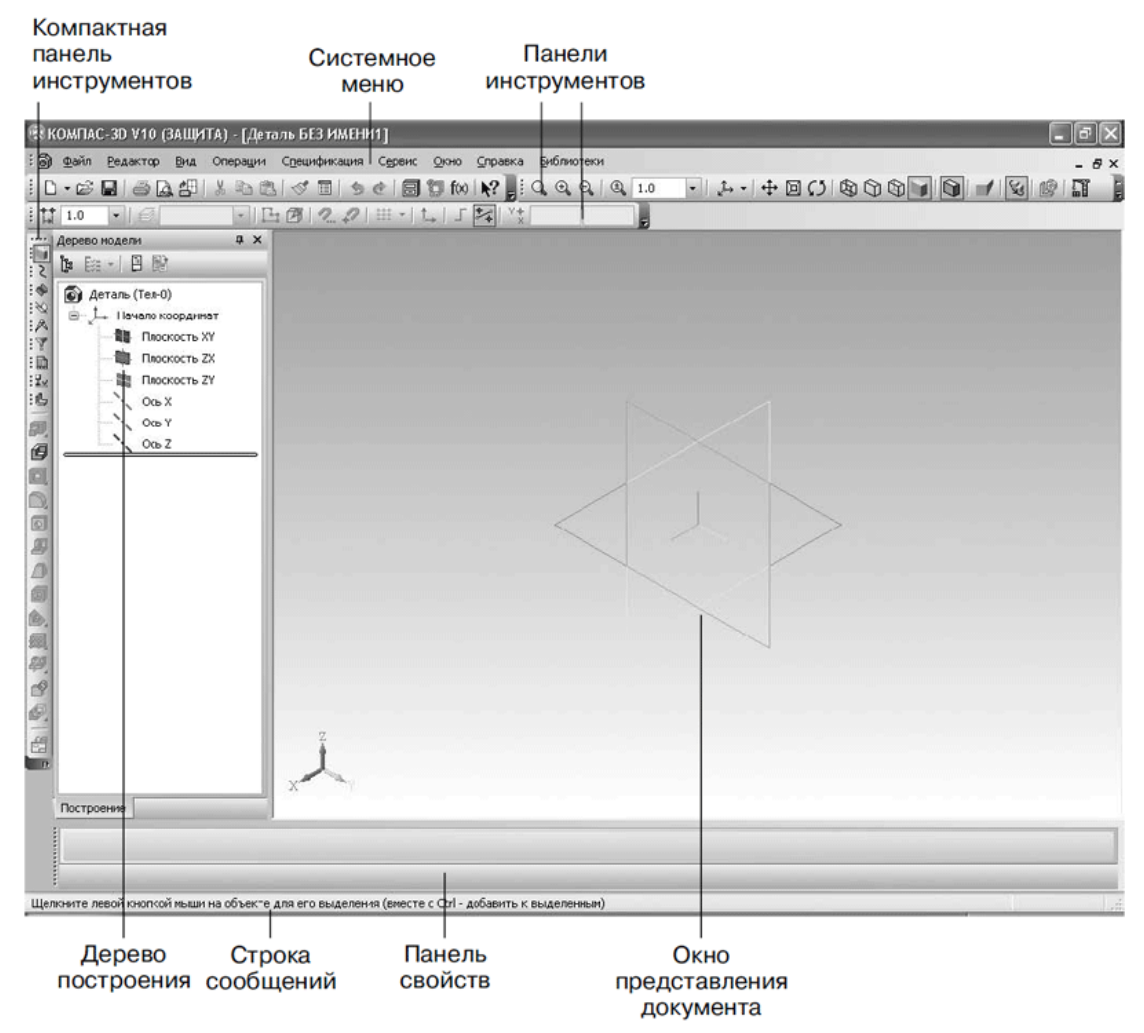

Рис. 1. Элементы пользовательского интерфейса системы Компас-3D

• *Панели инструментов* – элементы управления, содержащие кнопки, раскрывающиеся списки, поля ввода, сгруппированные по назначению и области применения. Содержимое панелей инструментов и их размещение в главном окне можно изменять.

Их можно перетаскивать (за маркеры из четырех вертикальных точек, размещенных слева) и пристыковывать к любой стороне главного окна или оставлять в незакрепленном состоянии. Обычно пользователям подходят состав и размещение панелей инструментов, заданные по умолчанию.

• *Дерево построения* – окно древовидного представления этапов построения модели (детали, сборки) или чертежа. Этот элемент управления показывает порядок формирования пользователем данных документа, а также иерархические связи между элементами чертежа или трехмерными операциями, формирующими модель. Дерево построения позволяет легко перемещаться по документу, что существенно упрощает его редактирование.

• *Окно представления документа* – в этой области показаны данные документа. Это та часть главного окна, в которой будет виден результат действий пользователя: изображена модель, чертеж или строки спецификации.

#### *Оборудование и инструменты.*

Персональный компьютер с системой автоматизированного проектирования Компас 3D.

#### *Порядок выполнения работы.*

1. Выберите в диалоговом окне *Новый документ* тип файла *Деталь* и нажмите кнопку *OK*. Изучите состав и функции команд панелей инструментов, пользуясь подсказками и справочными системами.

2. Выберите в диалоговом окне *Новый документ* тип файла *Чертеж* и нажмите кнопку *OK*. Изучите состав и функции команд панелей инструментов, пользуясь подсказками и справочными системами.

3. Выберите в диалоговом окне *Новый документ* тип файла Фрагмент и нажмите кнопку *OK*. Изучите состав и функции команд панелей инструментов, пользуясь подсказками и справочными системами.

4. Выберите в диалоговом окне *Новый документ* тип файла *Спецификация* и нажмите кнопку *OK*. Изучите состав и функции команд панелей инструментов, пользуясь подсказками и справочными системами.

### **Контрольные вопросы**

1. Какие панели инструментов предусмотрены в Компас-3D?

2. Как можно активировать различные панели инструментов?

3. Какую информацию содержит панель свойств?

4. Какие измерения и как можно провести при работе в Компас-3D?

### **ЛАБОРАТОРНАЯ РАБОТА № 4**

### **Тема: «Создание и настройка параметров чертежа»**

*Цель работы:* Научиться настраивать параметры вновь создаваемых и редактируемых документов Компас-3D.

### *Назначение и основные положения работы.*

По умолчанию в Компас-3D создается чертеж формата А 4 с вертикальной ориентацией.

Очень часто параметры документа *Компас-Чертеж* (особенно формат и ориентация листа) нужно изменять. Для этого после создания чертежа следует выполнить команду *Сервис > Параметры*. В появившемся диалоговом окне *Параметры* необходимо перейти к разделу настроек *Параметры первого листа* вкладки *Текущий чертеж* (рис. 1). Вы можете настроить формат и ориентацию листа, и после нажатия кнопки *ОK* все изменения в настройках будут применены к текущему листу чертежа.

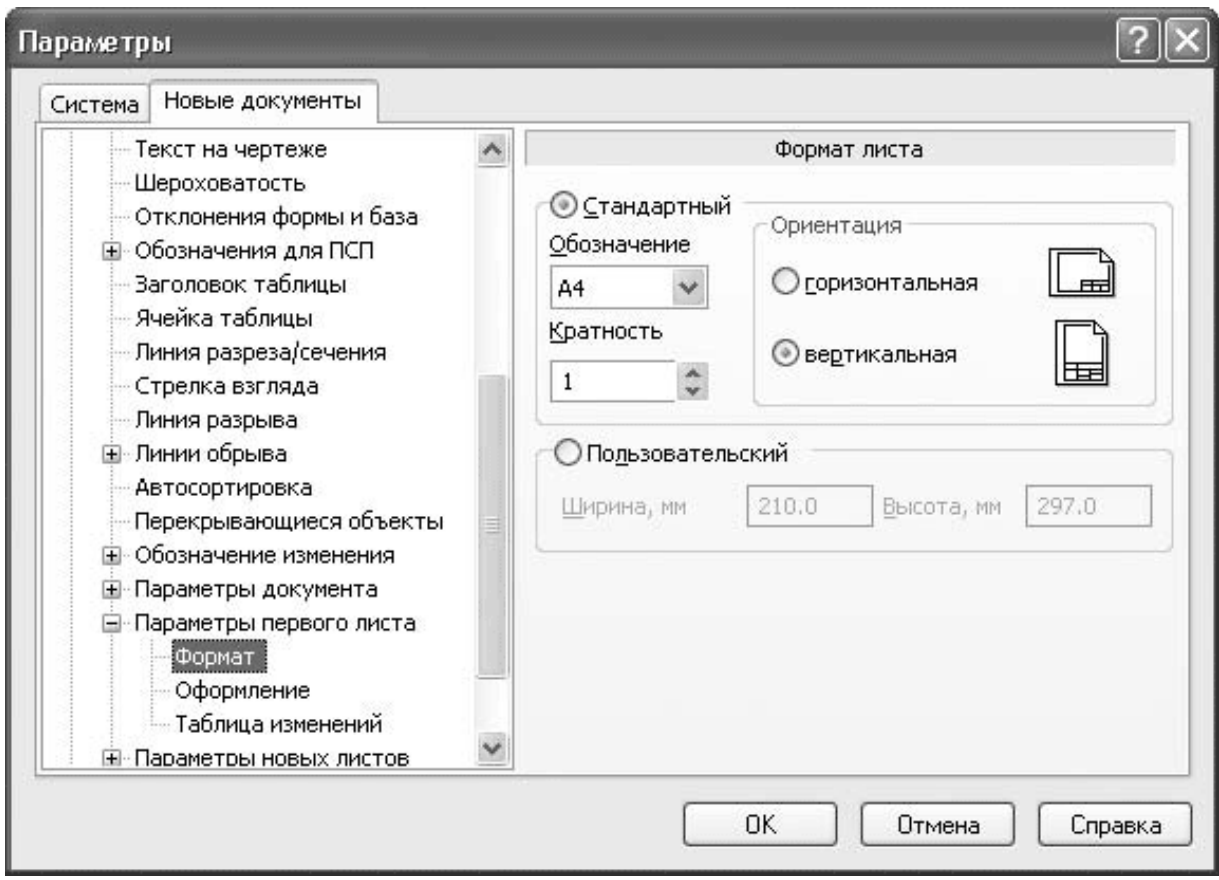

Рис. 1. Изменение формата и ориентации текущего листа чертежа

**Параметры новых листов** – содержит те же настройки, что и раздел *Параметры первого листа*, только они применяются для всех новых листов данного чертежа.

#### **Системные настройки.**

*Настройка системы* подразумевает управление всеми элементами интерфейса системы Компас-3D. Она позволяет изменять огромное количество параметров, существенно влияющих на работу программы. К этим параметрам относятся настройка представления чисел, единиц измерения длины, углов и т. п., цвета фона рабочего поля, вида указателя, толщины и цвета различных линий, параметры отображения размеров и многое другое.

Все это настраивается в окне *Параметры* (рис. 2), вызываемом командой *Сервис - Параметры*.

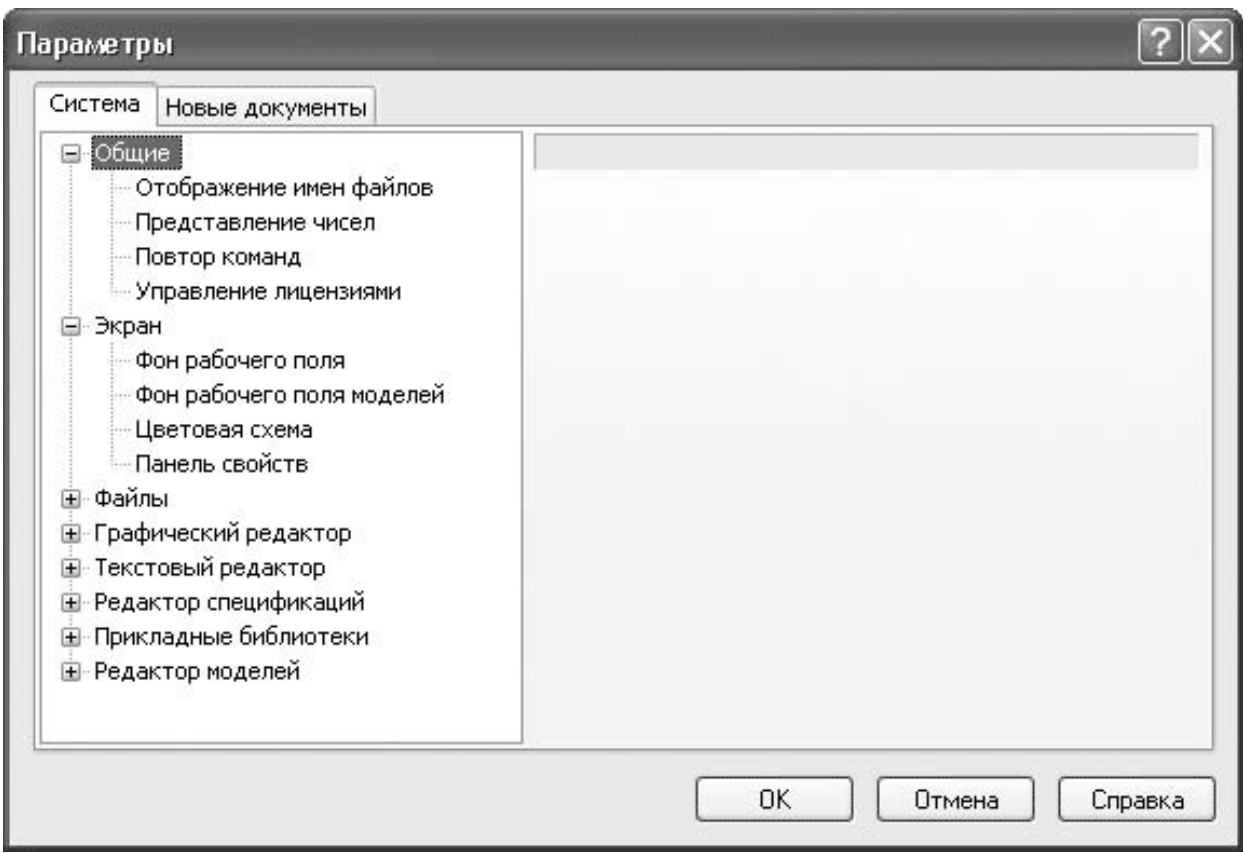

Рис. 2. Диалоговое окно Параметры

Обычно в окне *Параметры* присутствуют две вкладки: *Система* и *Новые документы*. При вызове этого окна для активного документа любого типа к ним добавляются еще две: *Текущее окно* (с настройками сетки и линеек прокрутки) и вкладка настроек текущего документа (*Текущий чертеж*, *Текущая деталь*, *Текущая сборка* или *Текущий фрагмент* соответственно). Вкладка настроек текущего документа содержит практически те же элементы управления, что и соответствующий раздел на вкладке *Новые документы*, с той только разницей, что все изменения настроек применяются только для активного документа и не распространяются на другие документы того же типа.

На вкладке *Система* слева находится древовидный список различных групп настроек системы, а справа отображаются элементы управления, отвечающие выбранному в данный момент элементу дерева. Рассмотрим наиболее интересные группы настроек этой вкладки.

**Общие настройки** – содержит некоторые общие настройки системы Компас-3D:

1. *Отображение имен файлов* – позволяет управлять отображением имени файла в заголовке программы (полный путь или только имя файла), а также указать количество последних открытых файлов, которые нужно помнить системе (максимальное количество – 9). Список файлов предыстории будет отображаться в меню *Файл* над командой *Выход*.

2. *Представление чисел* – дает возможность настроить количество отображаемых знаков после запятой в полях ввода/вывода, а также выбрать единицы измерения углов (десятичная система исчисления – установлена по умолчанию,– градусы, минуты, секунды или радианы).

3. *Повтор команд* – в этом подразделе настроек можно запретить или разрешить появление команды *Повторить* в меню *Редактировать*, а также количество команд, которые будет запоминать система и которые потом можно будет повторить с помощью вызова контекстного меню (по умолчанию 8 команд, максимальное количество – 11).

4. *Управление лицензиями* – содержит два флажка, позволяющих указать системе, нужно ли запрашивать лицензию на Компас и редактор спецификаций при запуске системы.

5. *Экран* – настройки этой группы позволяют изменять внешний вид окна Компас, а также некоторых элементов интерфейса.

6. *Фон рабочего поля* – позволяет изменять фон рабочего поля документов *Компас-Чертеж* и *Компас-Фрагмент*, а также цвет фона редактирования текста. Предусмотрена возможность задать цвет окна, установленный в Windows.

7. *Фон рабочего поля моделей* – настройки аналогичны предыдущим, только предназначены для трехмерных документов.

При определении цвета фона для моделей можно использовать градиентный переход между двумя цветами.

8. *Цветовая схема* – дает возможность задать цвета отображения элементов документа и системы. Элементы документа – это геометрические объекты, тела и пр., создаваемые пользователем. Элементы системы – набор различных визуальных объектов, присутствующих в документе (сетка, курсор, подписи к курсору и т. п.). Наиболее приемлемый для нормальной работы с программой – цвет элементов, заданный по умолчанию.

9. *Панель свойств* – позволяет настраивать оформление панели свойств (рис. 3). Аналогичное диалоговое окно можно вызвать с помощью команды *Оформление* панели свойств контекстного меню панели свойств.

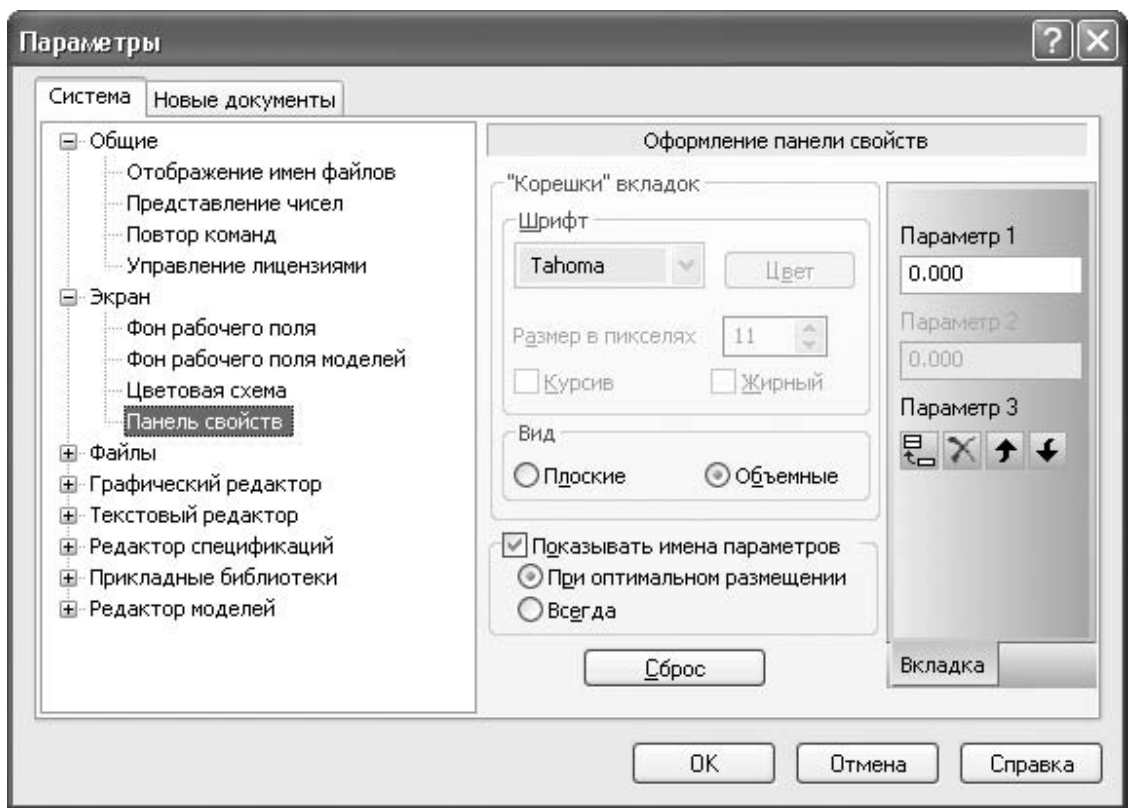

Рис. 3. Оформление панели свойств

10. *Файлы* – эта группа дает возможность настроить параметры работы с файлами системы Компас-3D:

*- Расположение* – показывает список путей к файлам настроек, профилей, шаблонов и т. д.;

*- Установка прав доступа* – позволяет разрешить чтение и запись или только чтение документов Компас-3D, а также включить контроль изменений файлов. Контроль предназначен для мониторинга совместно используемых файлов несколькими пользователями. Если контроль включен, то перед сохранением файла система будет проверять, не был ли он изменен другим пользователем в течение вашего сеанса работы. При необходимости на экран будет выведено предупреждение.

11. *Резервное копирование* – разрешает или запрещает резервное копирование документов. По умолчанию в системе включено сохранение предыдущих копий в одном каталоге с документом. Если вы не желаете засорять дисковое пространство ненужными BAK-файлами (BAK – расширение файла резервной копии модели), снимите флажок *Сохранять предыдущую копию*.

12. *Автосохранение* – позволяет включить автоматическое сохранение файлов, настроить периодичность сохранения, а также выбрать каталог, куда эти файлы будут сохраняться.

13. *Сохранение конфигурации* – определяет параметры сохранения настроек рабочего окна, а также документов при выходе из системы.

14. *Управление документами* – дает возможность настроить совместную работу Компас-3D и PDM-системы, установленной на компьютере.

### **Примечание.**

*PDM-система* (Product Data Management System) – это система инженерного документооборота, предназначенная для управления данными об изделии или продукте. Для системы Компас-3D оптимально использовать систему документооборота ЛОЦМАН: PLM компании «АСКОН».

15. *Графический редактор* – эта группа содержит системные настройки графических документов.

16. *Курсор* – включает в себя элементы управления, с помощью которых можно настроить размеры, цвет, шаг курсора.

17. *Сетка* – содержит две вкладки (*Параметры* и *Отрисовка*), на которых можно выбирать тип сетки, задавать ее шаг, цвет и пр.

18. *Линейки прокрутки* – служит для управления отображением в документе полос прокрутки. Возможна установка вертикальной, горизонтальной, обеих полос вместе или отключение полос прокрутки.

19. *Системные линии* – содержит полный список системных стилей для линий (рис. 4). Можно изменять толщину тонких, основных и утолщенных линий как выводимых на экран (на экране), так и передаваемых на принтер (на бумаге). Кроме того, в этом окне можно выбрать цвет, которым линии определенного стиля будут отображаться в графическом документе.

20. *Системные символы* – позволяет задать цвет для системных символов (как правило, с помощью этих символов на чертеже отображаются вспомогательные точки).

21. *Ограничения и степени свободы* – позволяет задать цвет для значков, отображающих ограничения и степени свободы на параметризованном чертеже или эскизе трехмерной операции.

22. *Виды* – дает возможность управлять отрисовкой фоновых, выключенных и ассоциативных видов на чертеже.

23. *Слои* – задает параметры отрисовки слоев.

24. *Системы координат* – позволяет настроить отрисовку осей локальных систем координат.

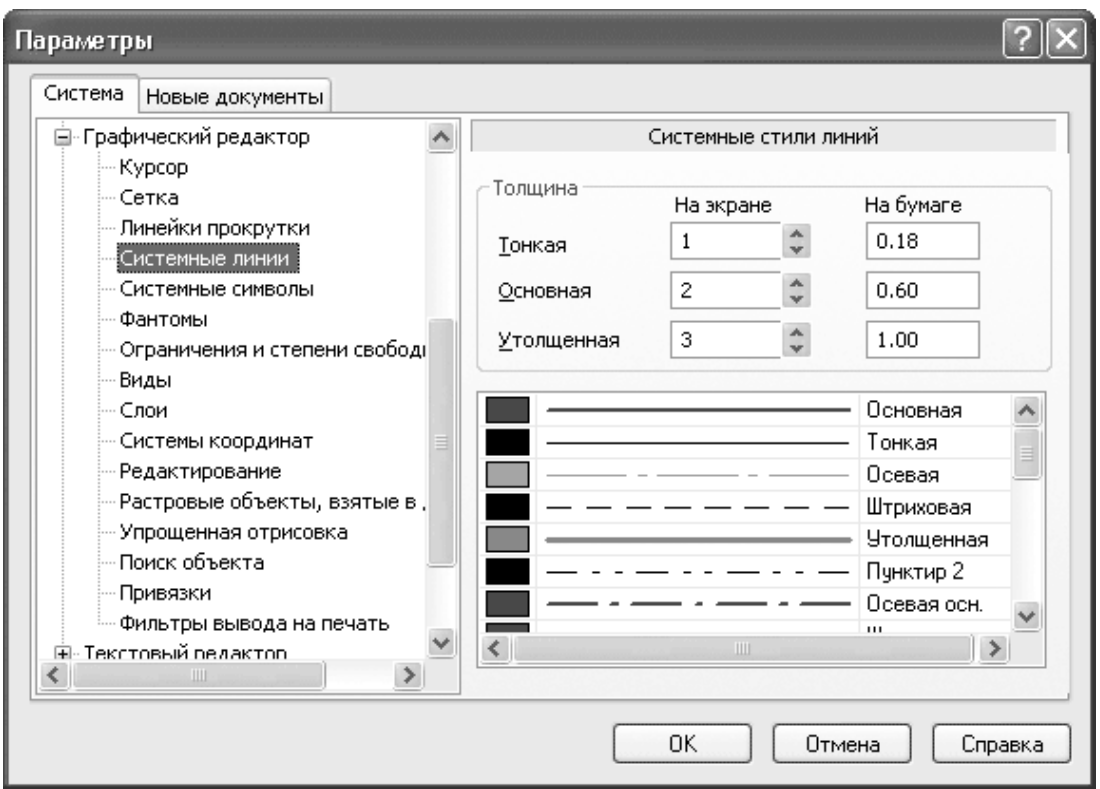

Рис. 4. Настройка отображения системных стилей линий

25. *Редактирование* – раздел (рис. 5), дающий возможность выбрать коэффициент изменения масштаба – величину, показывающую, во сколько раз будет увеличен или уменьшен текущий масштаб при выполнении команд *Увеличить масштаб* или *Уменьшить масштаб*. Кроме того, вы можете задать количество шагов построения чертежа, которые могут быть отменены с помощью команды *Отмена* (максимальное значение – 100).

26. *Растровые объекты, взятые в документ* – позволяет настраивать параметры редактирования вставленных в графический документ растровых объектов прямо в окне *Компас*.

27. *Упрощенная отрисовка* – позволяет указать максимальную высоту текста на экране, при которой текст отображается, а не заменяется габаритным прямоугольником. Кроме того, в данном разделе можно определить масштаб, при котором все линии изображаются как сплошные и не рисуются стрелки размеров и линий-выносок.

28. *Поиск объекта* – единственная функция диалога настройки поиска, включает или выключает динамический поиск объектов. При включении динамического поиска становится возможным указание (выбор) одного из близко расположенных (в том числе наложенных друг на друга) объектов.

29. *Привязки* – дает возможность указать набор привязок, отслеживаемых системой при создании каждого нового геометрического объекта, а также задать шаг угловой привязки.

30. *Фильтры вывода на печать* – важный раздел системных настроек. Он разрешает определять, какие объекты будут выведены на печать. Например, вы можете запретить печатать вспомогательную геометрию, вставленные растровые рисунки, OLE-объекты. В результате вам не придется удалять их с чертежа перед печатью.

31. *Текстовый редактор* – эта группа настроек содержит разделы с параметрами правописания, редактирования, линеек прокрутки текстовых документов и пр. Изменять эти настройки приходится крайне редко, так как значения, установленные по умолчанию, подходят для любых случаев.

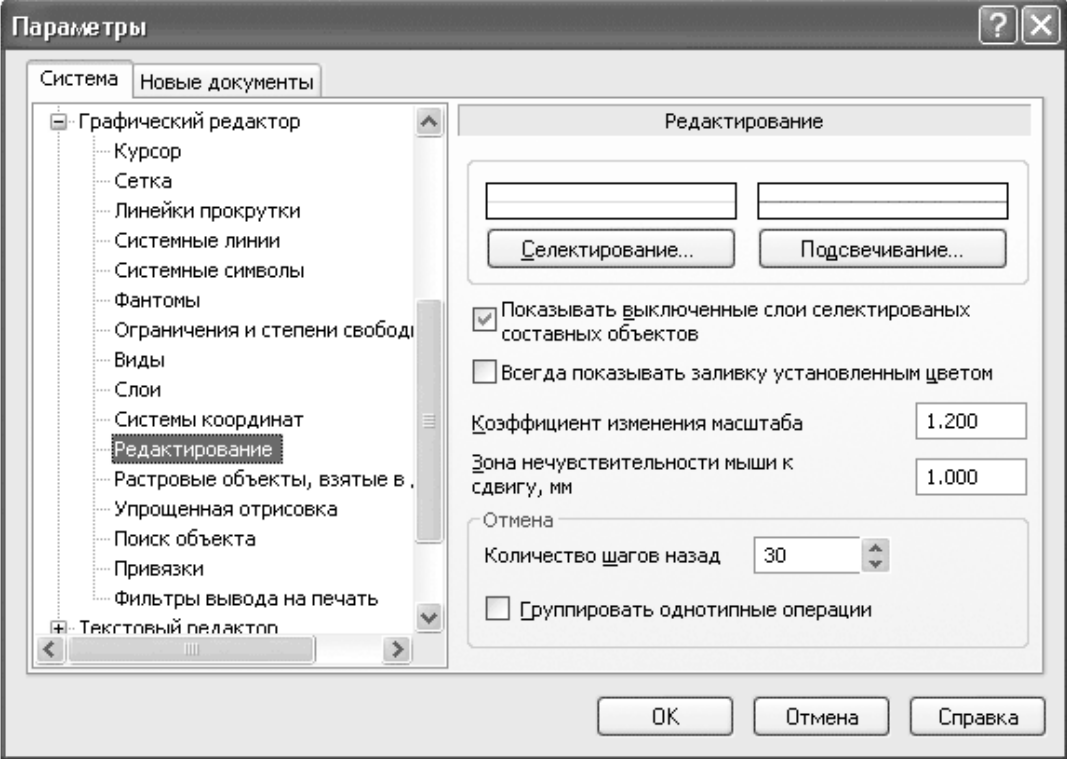

Рис. 5. Параметры редактирования графических документов

32. *Редактор спецификаций* – содержит только одну группу настроек *Линейки прокрутки*, предназначенную для управления отображением полос прокрутки в документе *Компас-Спецификация*.

### *Оборудование и инструменты.*

Персональный компьютер с системой автоматизированного проектирования Компас-3D.

### *Порядок выполнения работы.*

1. Выберите в диалоговом окне *Новый документ* тип файла *Чертеж* и нажмите кнопку *OK*.

2. Проведите настройку параметров чертежа.

3. Создайте файлы чертежей для всех оригинальных деталей сборочного чертежа из приложения согласно номеру своего варианта, определяемого суммой двух последних цифр зачетной книжки.

4. Сохраните созданные документы на жестком диске компьютера в отдельной папке.

#### **Контрольные вопросы**

1. Как создать чертеж в Компас-3D?

2. Как задать нужный формат чертежа в Компас-3D?

3. Как вставить масштабный вид в Компас-Чертеж?

4. В чем суть и значение работы со слоями, как вставить и активировать слой в Компас-3D?

### **ЛАБОРАТОРНАЯ РАБОТА № 5**

#### **Тема: «Выполнение чертежей деталей»**

*Цель работы:* Получить практические навыки выполнения чертежей в Компас-График.

### *Назначение и основные положения работы.*

При возникновении практических затруднений при работе в Компас-График, а также для выработки более рациональных приемов следует использовать встроенное интерактивное учебное пособие «Азбука КОМПАС-3D» (рис. 1).

Учебное пособие «Азбука КОМПАС-3D» ABC

Учебное пособие «Азбука КОМПАС-График»

Рис. 1. Вход в интерактивное учебное пособие «Азбука КОМПАС-3D» со стартовой страницы

Открыть учебное пособие можно, используя команду меню *Справка-Азбука Компас*.

«Азбука КОМПАС-3D» содержит множество примеров, сопровождаемых файлами пояснения, которые освещают различные аспекты работы с программой. В пособии представлено более десятка уроков, позволяющих самостоятельно изучить работу с программой. В данных уроках рассмотрены следующие темы:

- общие сведения;
- создание первой детали;
- создание рабочего чертежа;
- создание сборочной единицы;
- создание сборки изделия;
- создание компонента на месте;
- добавление стандартных изделий;
- создание сборочного чертежа;
- создание чертежа изделия;
- создание спецификации;
- построение тел вращения;
- кинематические элементы и пространственные кривые;
- построение элементов по сечениям;
- моделирование листовых деталей.

«Азбука КОМПАС-3D» выгодно отличается от обычной справки наглядностью примеров, простотой изложения материала, а также наличием файлов, сопровождающих данные примеры, используя которые можно быстрее понять тот или иной способ построения детали или чертежа.

Можно также при возникновении затруднений пользоваться обычной справкой, которая дает возможность доступа к нужной информации через содержание, указатель или поиск.

#### **Из чего состоит чертеж.**

Помимо графического изображения, чертеж содержит рамку, основную надпись, знак неуказанной шероховатости и технические требования. Геометрическая характеристика листа – формат. Она включает в себя собственно формат (А 1, А 2 и т.д.), а также кратность и ориентацию.

Если чертеж включает несколько листов, то для каждого из них можно задать собственный формат, а также выбрать нужный тип основной надписи.

Каждый лист отображается в чертеже в виде внешней и внутренней рамок формата с основной надписью. Все листы одного чертежа показываются на экране одновременно. Они располагаются вплотную друг к другу слева направо в порядке создания. Листы никак не связаны с изображением, хранящимся в чертеже. Условно можно считать их лежащими в специальном слое, который расположен поверх всех графических объектов. Поэтому при удалении листа изображение, находившееся «под ним», остается на своем прежнем месте, а рамка вокруг него и соответствующая основная надпись исчезают.

При создании нового чертежа в нем автоматически создается первый лист. При необходимости вы можете добавить листы.

Это можно сделать в любой момент работы над чертежом. Также в любое время можно изменить параметры любого листа.

Вид является составной частью чертежа, служащей «контейнером» для изображения. Внутри вида графические объекты могут располагаться на одном или нескольких слоях. Существование изображения вне слоя и вида невозможно. Это не относится к техническим требованиям и знаку неуказанной шероховатости – они не принадлежат ни одному виду и ни одному слою.

Основными характеристиками вида являются **масштаб** и **положение**. Изменение масштаба и положения вида приводит к масштабированию и перемещению всех объектов, расположенных в этом виде.

Чертежи, создаваемые в Компас-3D, могут включать до 2 147 483 647 видов.

Вид чертежа не обязательно должен содержать какую-либо проекцию детали в строго геометрическом толковании. Это может быть любое изолированное изображение.

Не обязательно также и само разбиение чертежа на виды.

Все изображение на чертеже, если это удобно при работе, может располагаться в одном виде.

При создании нового чертежа система автоматически формирует в нем специальный системный вид с нулевым номером, а в виде – системный слой с нулевым номером.

Если пользователь не создавал никаких других видов и/или слоев, то все создаваемые объекты в чертеже будут помещаться в системный вид на системный слой.

Таким образом, сразу же после создания нового чертежа вы можете приступать к вычерчиванию изображения, не заботясь о создании вида. В этом случае черчение будет вестись «в натуральную величину». Черчение в масштабе будет автоматически осуществляться в масштабном виде. При этом вы будете работать с натуральными размерами.

Внутри фрагмента разбиение на виды невозможно, так как по сути фрагмент сам аналогичен системному виду чертежа.

**Знак неуказанной шероховатости** практически всегда присутствует на чертежах машиностроительных деталей. При работе в Компас-3D возможно автоматическое формирование и размещение знака.

Задание параметров текста знака неуказанной шероховатости при его создании невозможно. Эти параметры определяются настройкой документа.

Для простановки знака неуказанной шероховатости на чертеже вызовите команду *Вставка - Неуказанная шероховатость - Ввод*…

На экране появится диалог ввода и редактирования знака (рис. 2).

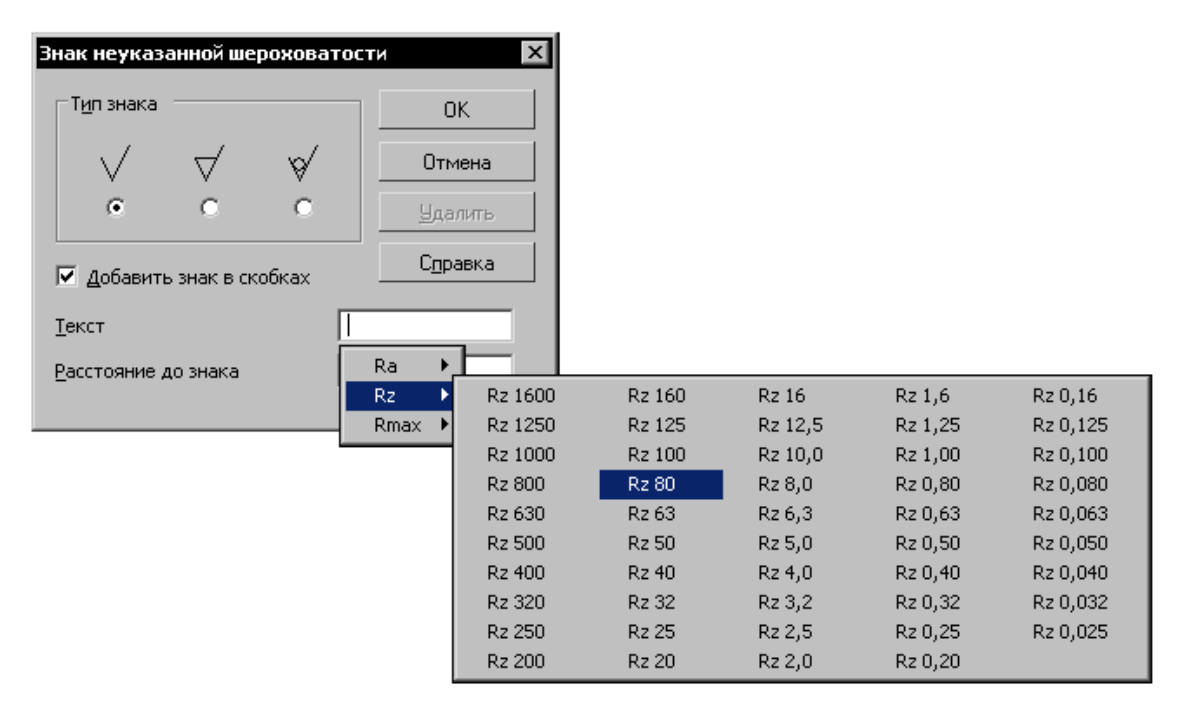

Рис. 2. Диалог ввода и редактирования знака неуказанной шероховатости **Технические требования** являются частью чертежа. Они дополняют графическую информацию, содержащуюся в видах и сечениях, и позволяют изготовить деталь или узел в точном соответствии с замыслом конструктора. Чтобы перейти к вводу текста технических требований, вызовите команду *Вставка - Технические требования - Ввод*. Система перейдет в режим ввода технических требований (рис. 3). В этом режиме доступны все возможности ввода, редактирования и форматирования текста. Использование **текстовых шаблонов** позволит значительно ускорить создание технических требований, исключив повторный ввод часто применяющихся пунктов. Для вставки текстового шаблона следует нажать правую кнопку мыши и выбрать вкладку *Вставить текст.* В появившемся меню следует выбрать интересующий раздел и, развернув его, – нужный шаблон (левой кнопкой мыши). Двойной щелчок на шаблоне отправит его в указанное для вставки место.

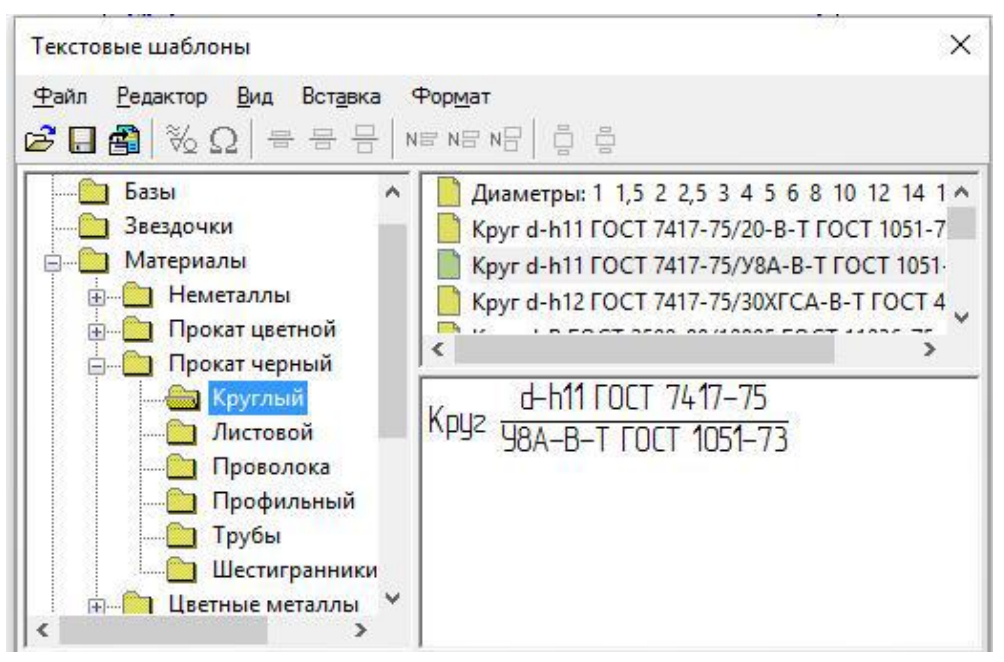

Рис. 3. Диалог ввода и редактирования шаблона текста

Текст вводится строго в заданных для размещения технических требований границах (по ширине основной надписи чертежа). При достижении правой границы выполняется автоматический переход на новую строку.

Размещение технических требований на чертеже, разбивка их на страницы, редактирование и удаление также не вызывают затруднений.

Вы можете настроить параметры технических требований документа, которые будут использоваться по умолчанию.

### *Оборудование и инструменты.*

Персональный компьютер с системой автоматизированного проектирования Компас-3D

### *Порядок выполнения работы.*

1. Создать документ «*Чертеж*». Пользуясь командами меню *Сервис-Параметры,* настроить параметры чертежа, задав формат и другие необходимые параметры.

2. Вставить в чертеж масштабный вид, пройдя по командам *Вставка- Вид* и задать масштаб вида.

3. Выполнить изображение главного вида и других необходимых видов в соответствии с правилами.

4. При необходимости выполнения разрезов и сечений следует выбрать команды *Инструменты-Обозначения-Линия разреза* и задать место проведения секущей плоскости и направление взгляда. Обозначение на чертеже сформируется автоматически.

При этом будет создан дополнительный вид с обозначением разреза и возможностью задать свой масштаб. В нем следует разместить изображение разреза или сечения.

5. Выполнить чертежи всех оригинальных деталей сборочного чертежа из приложения согласно номеру своего варианта, определяемого суммой двух последних цифр зачетной книжки.

6. Сохраните созданные документы на жестком диске компьютера в специальной папке.

#### **Контрольные вопросы**

1. Что такое вспомогательная геометрия и как ею пользоваться при разметке чертежа и построении изображений?

2. Как задать необходимый стиль линии?

3. Какие функции редактирования изображения предусмотрены в Компас-3D?

### **ЛИТЕРАТУРА**

1. Ганин Н.Б. Автоматизированное проектирование в системе КОМПАС-3D V12 / Н.Б. Ганин. – М.: ДМК Пресс, 2010. [электронный ресурс] – Режим доступа: http://znanium.com/bookread.php?book=409129.

2. Кузьменко С.В. Инженерная графика и автоматизация выполнения чертежей: учебное пособие для студентов, осваивающих образовательные программы бакалавриата по направлению подготовки "Агроинженерия"/ С.В. Кузьменко, Е.Л. Кузьменко, Н.А. Сердюкова. – Воронеж: ВГАУ, 2015.– 88 с. – Режим доступа: http://catalog.vsau.ru/elib/books/ b106199.pdf.

3. Ли К. Основы САПР (CAD/CAM/CAE) / К. Ли. – СПб.: Питер, 2004. – 475 с.

4. Малюх В.Н. Введение в современные САПР: курс лекций / В.Н. Малюх. – М.: ДМК Пресс, 2010. [электронный ресурс] – Режим доступа: [http://znanium.com/bookread.php?book=408344.](http://znanium.com/bookread.php?book=408344)

5. САПР и графика. Электронный журнал. – Режим доступа: [http://elibrary.ru/title\\_about.asp?id=9079](http://elibrary.ru/title_about.asp?id=9079)